### **● Inicie sesión en su [cuenta de acceso familiar](https://skyweb.teaneckschools.org/scripts/wsisa.dll/WService=wsEAplus/fwemnu01.w)**

### How to know the Student ID

#### **Summary**

1- Go to your Family Access account at www.teaneckschools.org and on the top tab choose SKYWARD.

2- Login with your Family Access username and password. If you do not remember, click on FORGOT LOGIN/ PASSWORD. The system will send an email with the account information.

3- Once you are in Family Access, browse to the STUDENT INFO Tab, the student ID is the number on the left side with the label OTHER ID.

### **● Haga clic en Conferences (menú del lado izquierdo).**

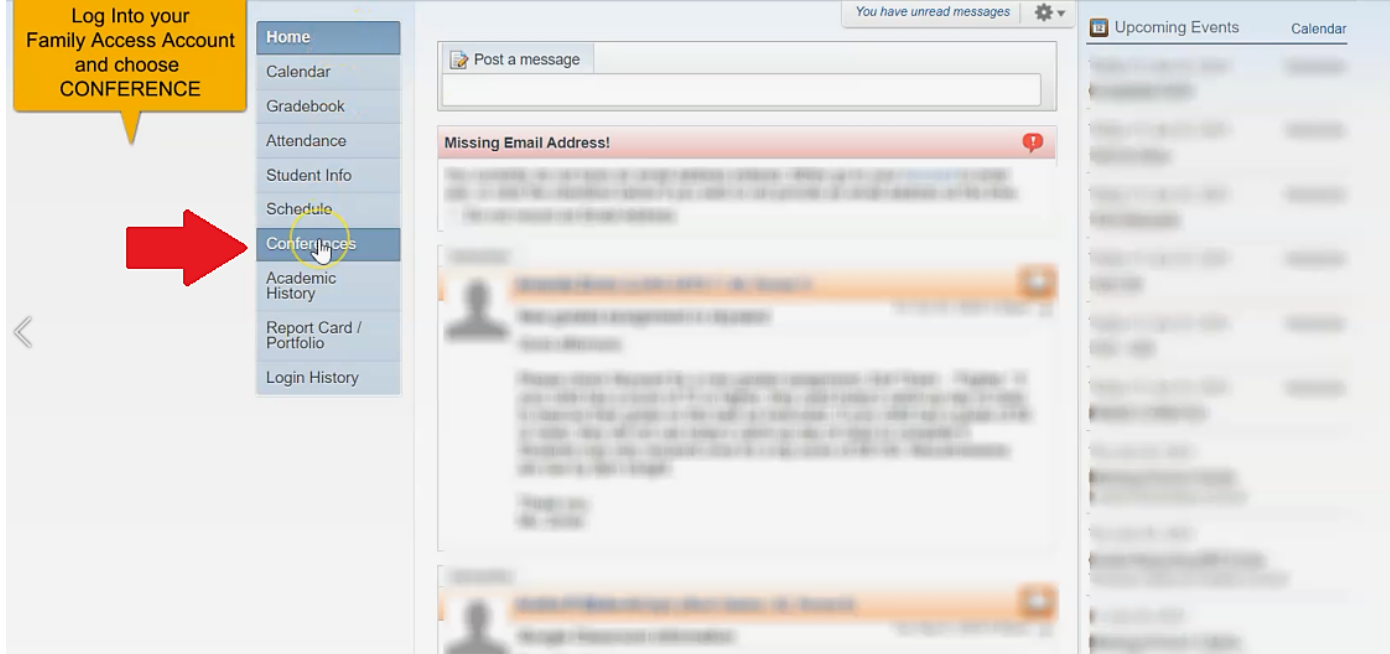

### **● Haga clic en "All Conferences".**

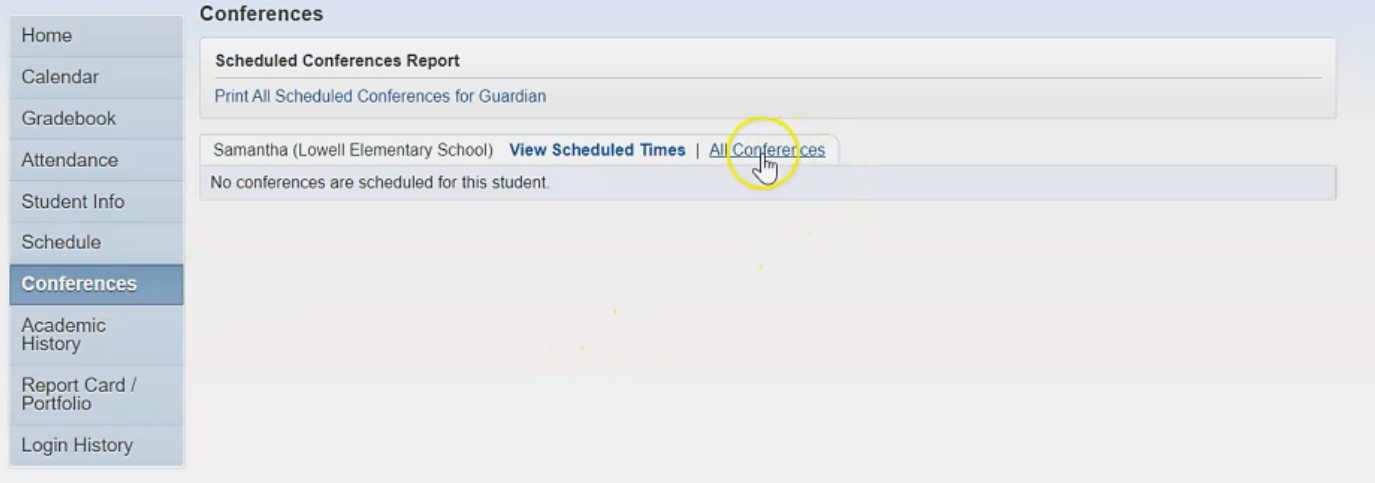

# **● Esto abre el horario donde puede "select a time (seleccionar una hora)".**

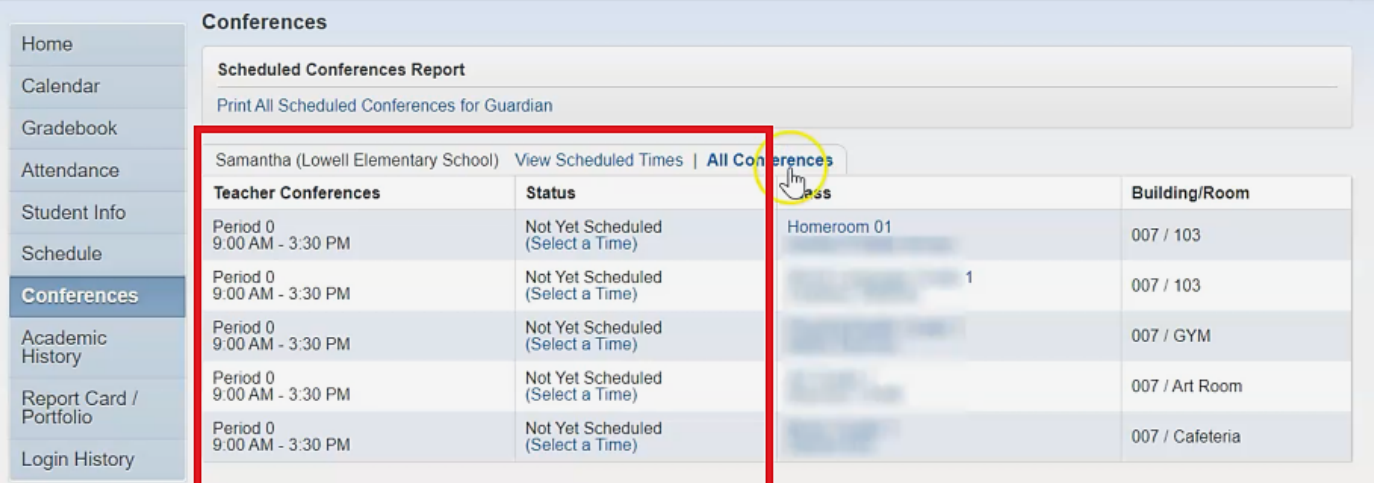

# **● Se abrirá una nueva ventana con el horario completo disponible. Seleccione el intervalo de tiempo deseado para ver una ventana emergente con los detalles. Presiona "save".**

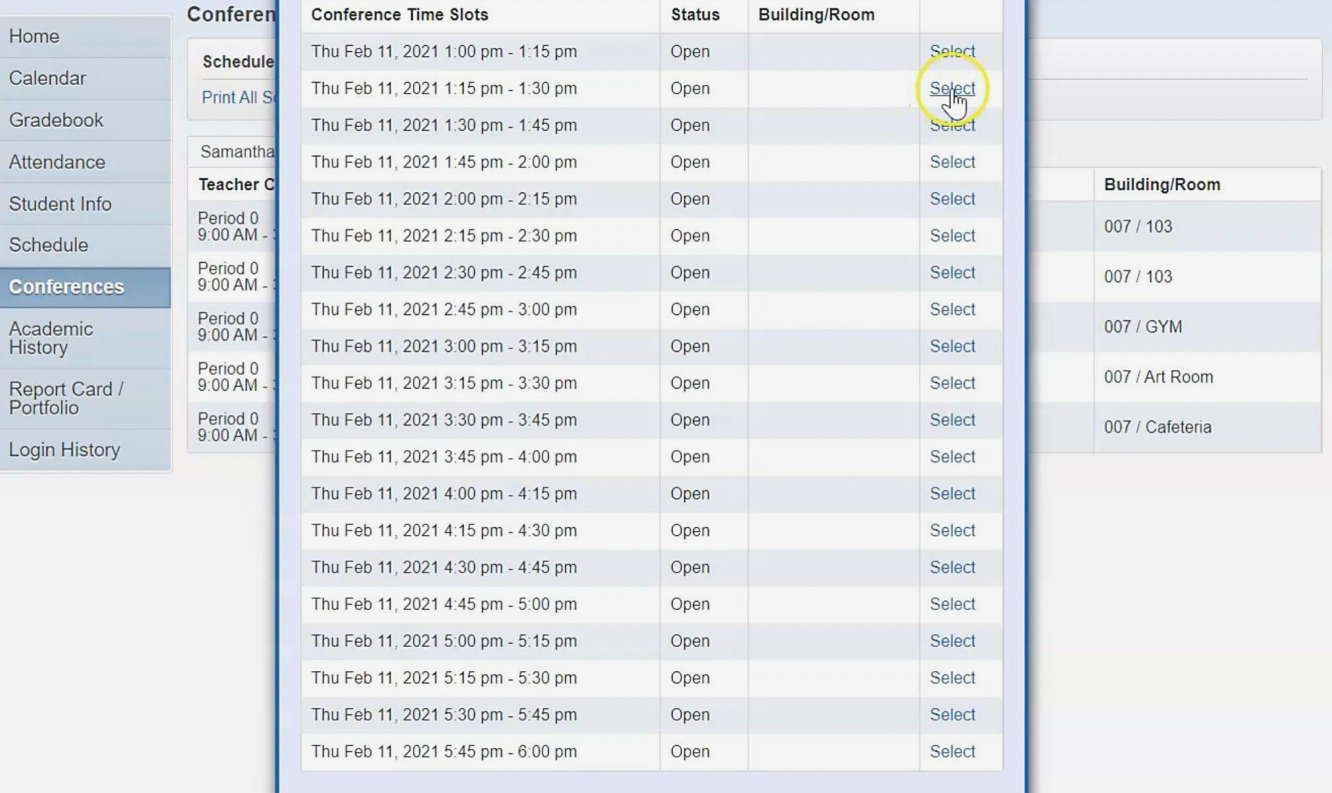

**● Verá la página de inicio nuevamente y si hace clic en "view scheduled times", podrá ver las conferencias que ha elegido.**

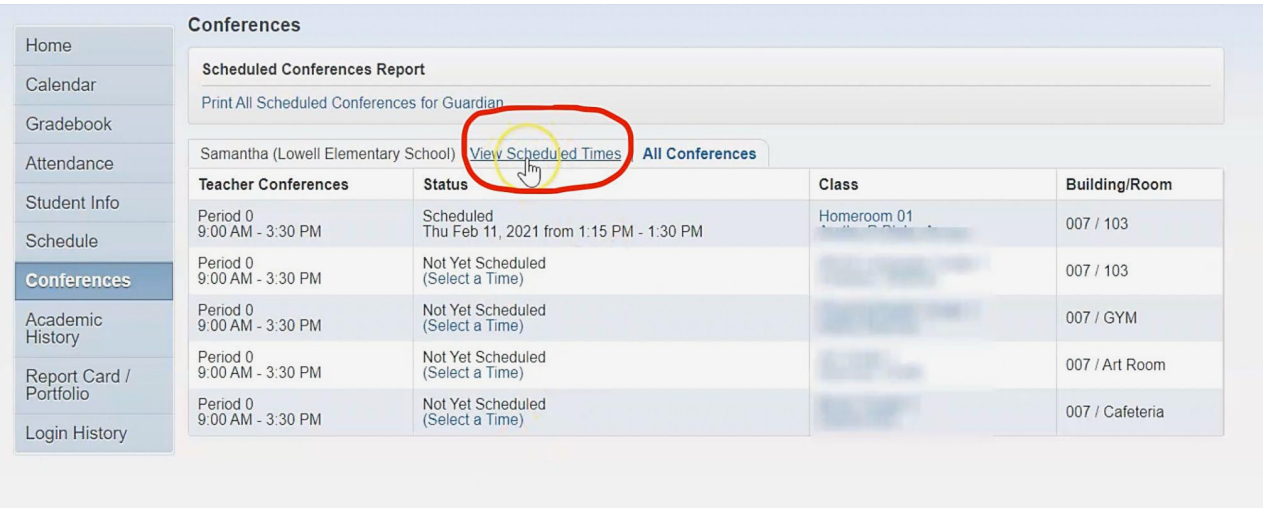

**● También puedes cancelar. Se abrirá una ventana para que confirmes "deselecting a time slot" y presiones "save". Ahora puede rehacer todo el proceso para seleccionar otra hora de conferencia.**

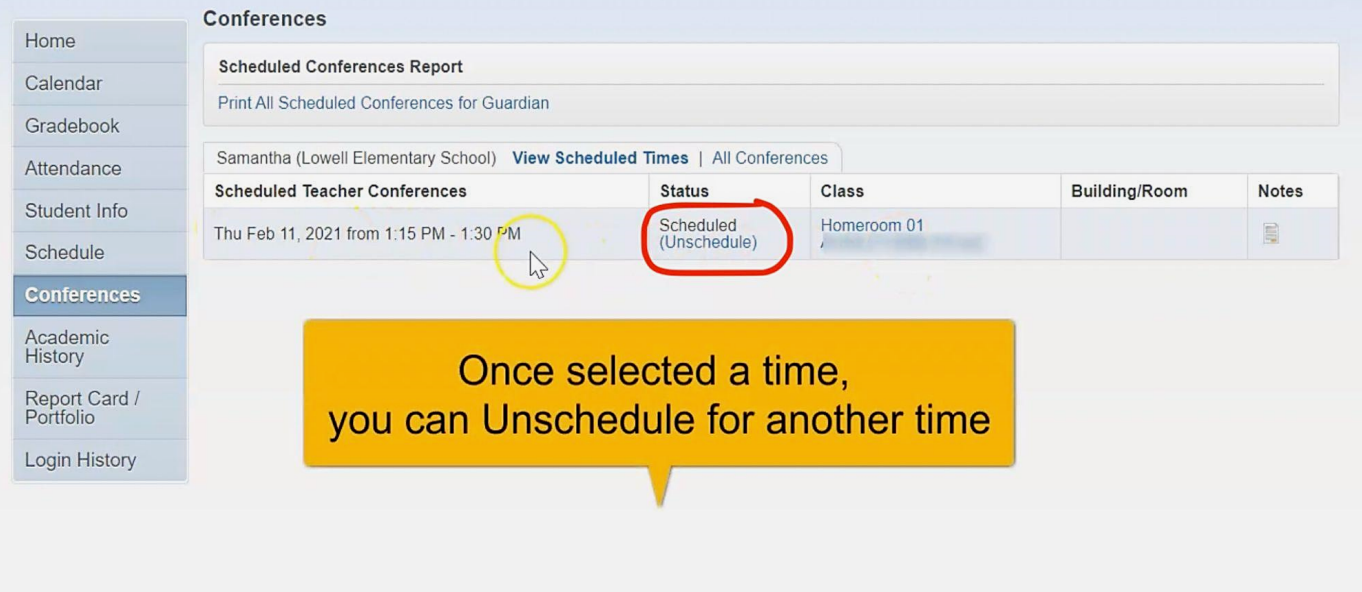

# **CONFERENCIA: INSTRUCCIONES DE GOOGLE MEET**

### **Google Meet for Parent Teacher Conferences Summary**

- 1. Using your child's chromebook, log in with your child login and password information.
- 2. Once logged in, please go to the following website: https://meet.google.com
- 3. On the Google Meet page you will find a box that looks like this: + join or start a meeting. In this box you will enter your child's ID number. (Their ID number can be found in Skyward through Family Access).
- 4. Once you enter your child's ID number you will enter the meet. Please wait for your child's teacher to arrive.
- 5. Please be prompt; you have a limited time with each teacher and the meet will close after the allotted time.
- 6. If you experience technical difficulties and cannot enter the google meet, please email the teacher immediately to set up a new conference at a later date.
	- Una vez que haya abierto meet.google.com en el Chromebook de su hijo/a, haga clic en el icono de la esquina superior derecha para asegurarse de haber iniciado sesión en la cuenta de su hijo/a. Haga clic en "use a meeting code".

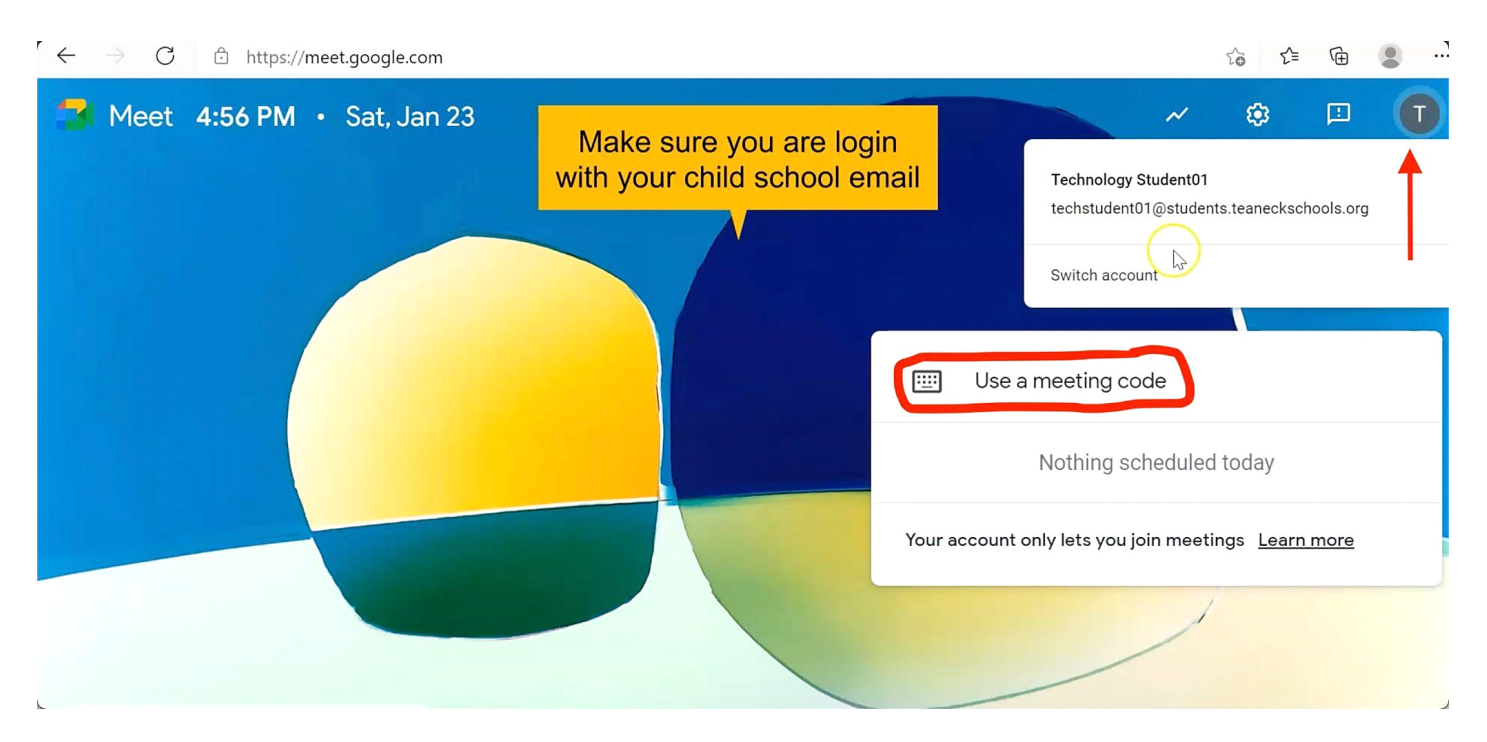

**● Ingrese el número de identificación del estudiante en el cuadro de código de la reunión y presione "continue".**

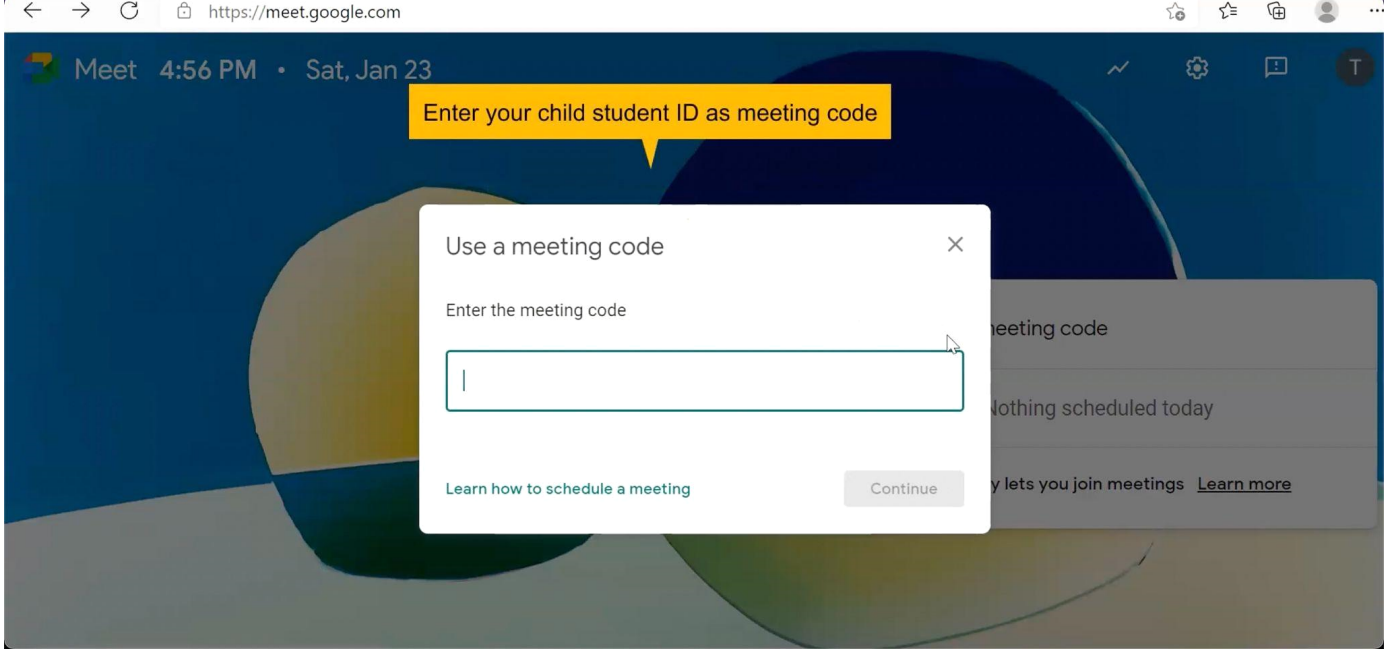

**● Si te sale el siguiente mensaje es porque el profesor aún no ha iniciado la videollamada. Espere unos minutos y luego intente unirse de nuevo.**

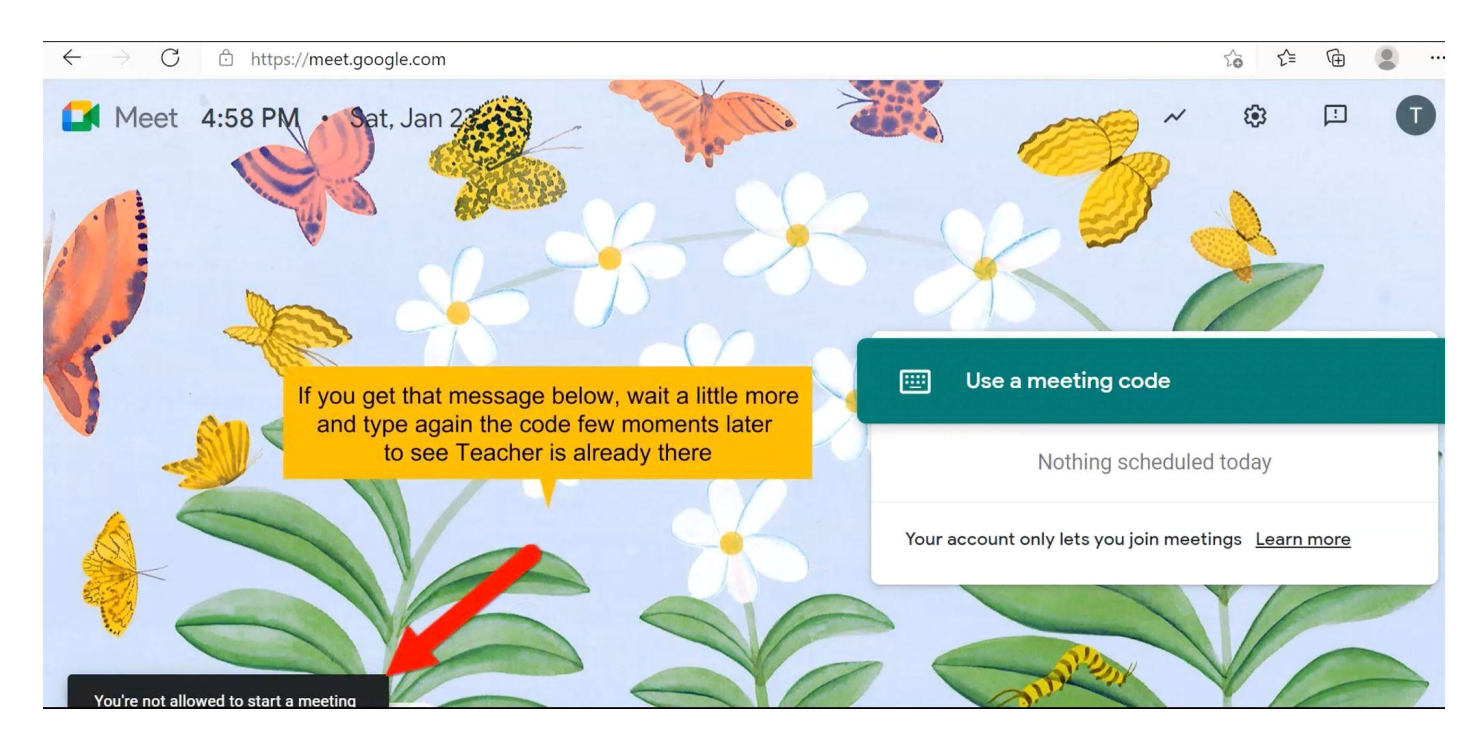

## · Si aparece esta ventana, únete a la videollamada.

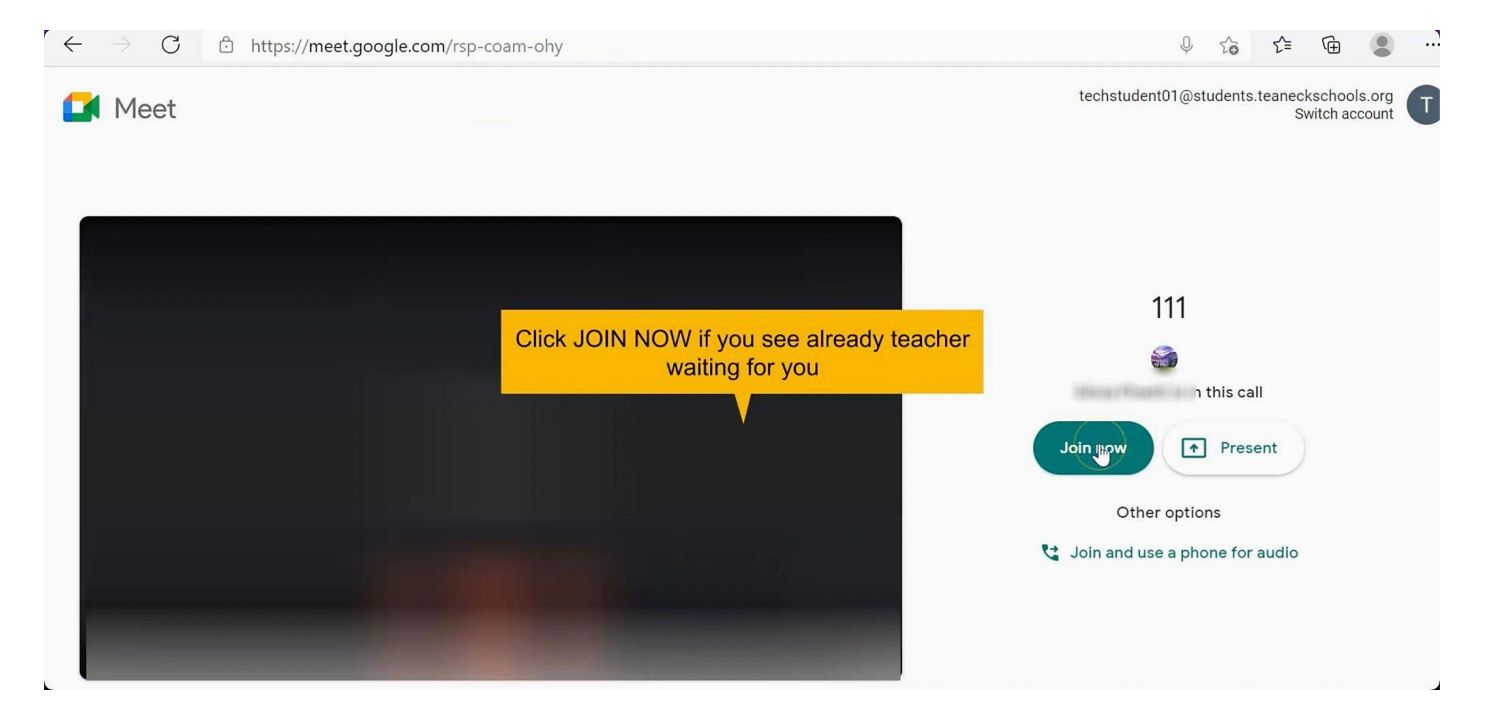